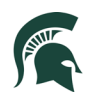

# International Graduate Applicant Instructions for Slate Updated October 2022

To begin the international graduate application process: Go to:<https://explore.msu.edu/apply/>

1. First time users: Click on **Create an Account**

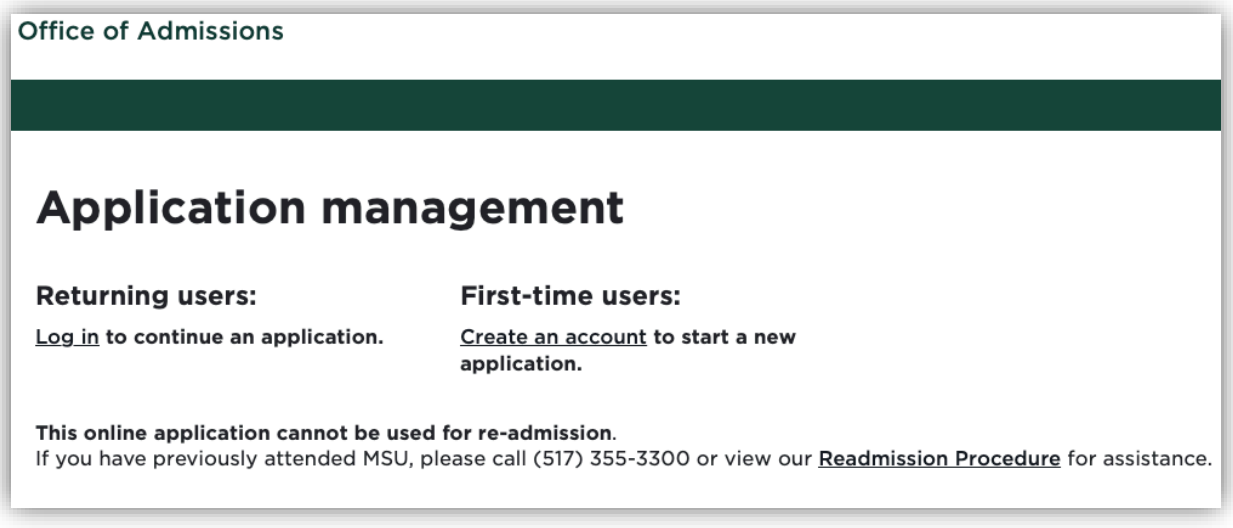

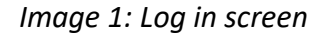

2. Enter email address, first name, last name, and birthdate. Click, **Continue.**

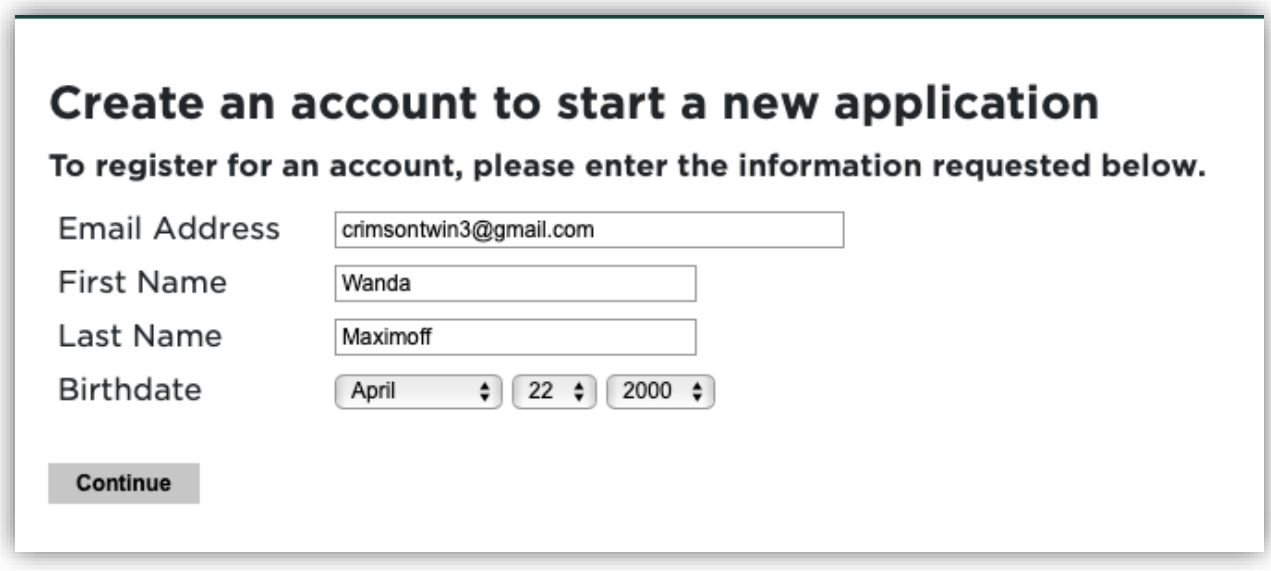

1

*Image 2: Create an account Log In*

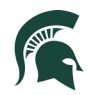

3. A temporary PIN was sent to your email address. Open your personal email address to find an email from Michigan State University, and enter the PIN, and confirm your birthdate.

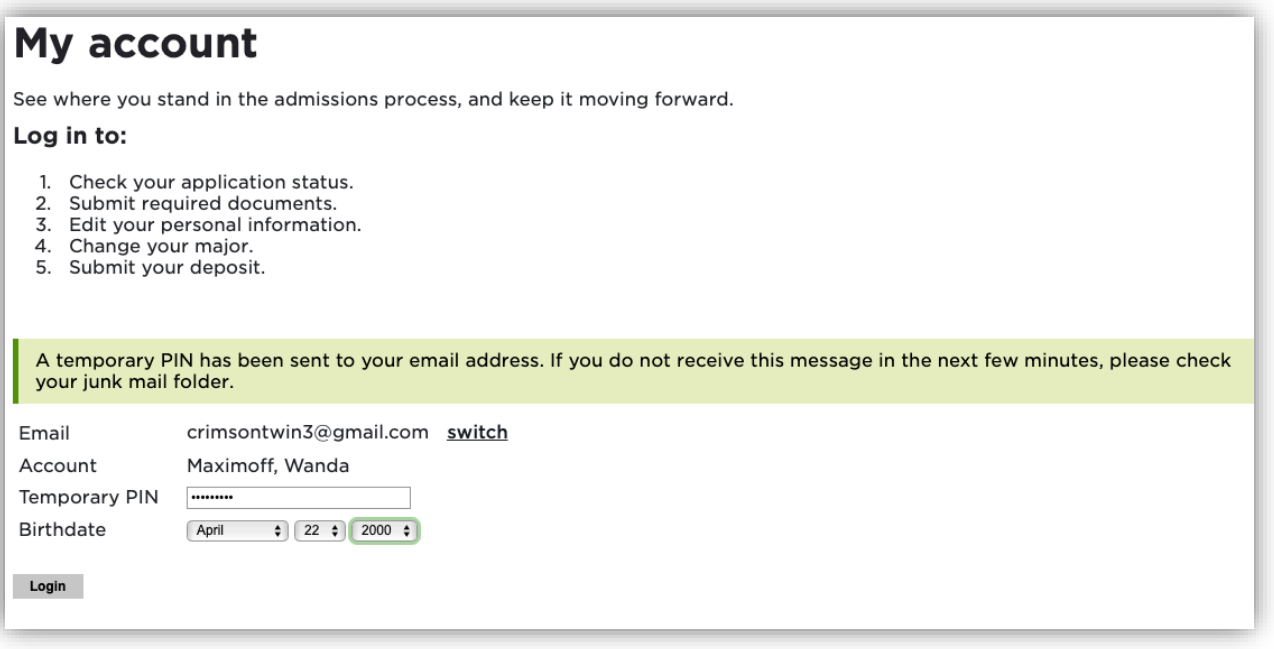

*Image 3: Confirm account*

4. Create your account password

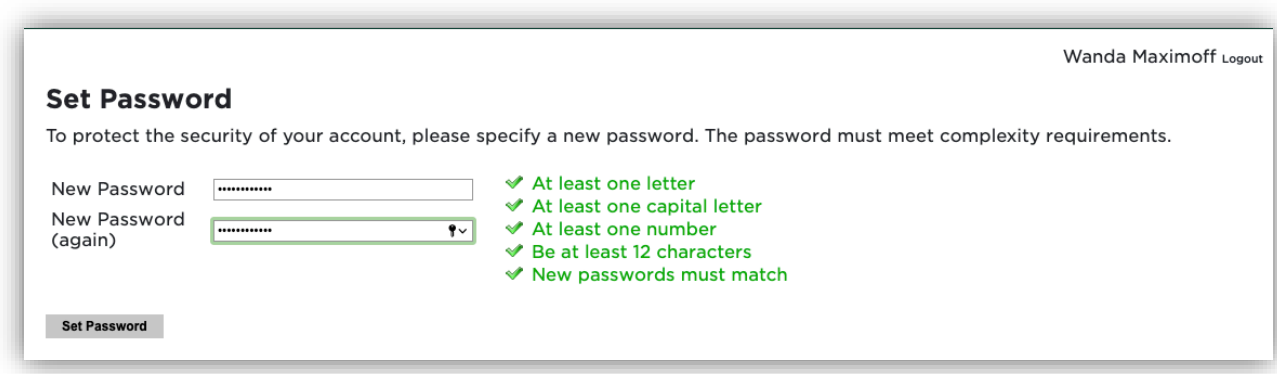

*Image 4: Confirm account password*

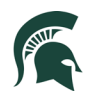

5. Begin completing your application. Click on **Start New Application**

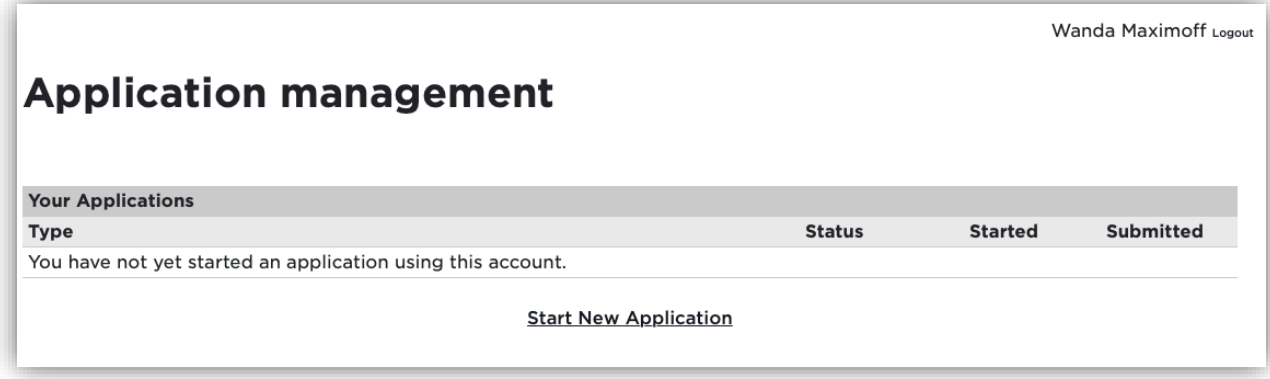

*Image 5: Start New Application*

6. Choose the type of application (Graduate or Graduate Certificate) then select **Create Application**.

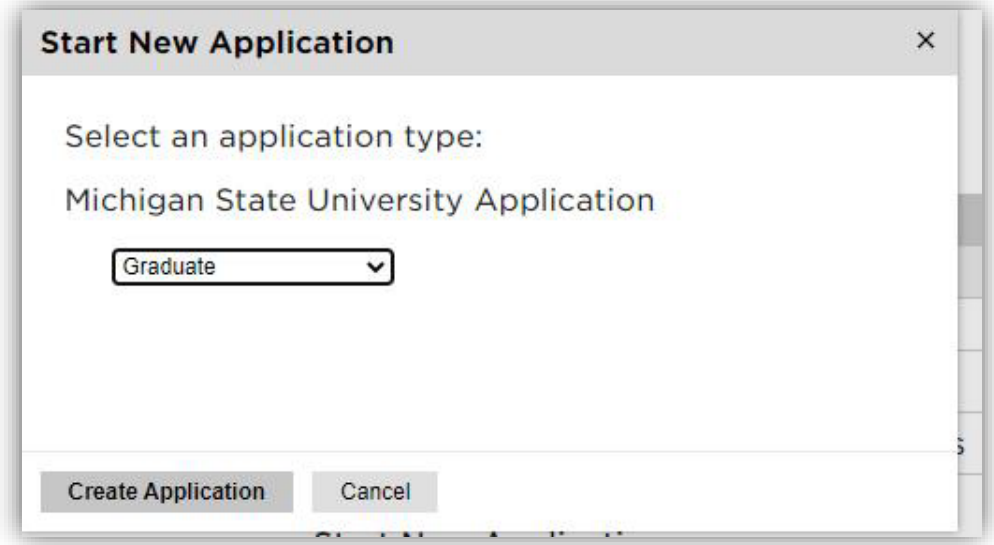

*Image 6: Create Application*

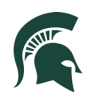

#### 7. Next, provide **Personal Background** information

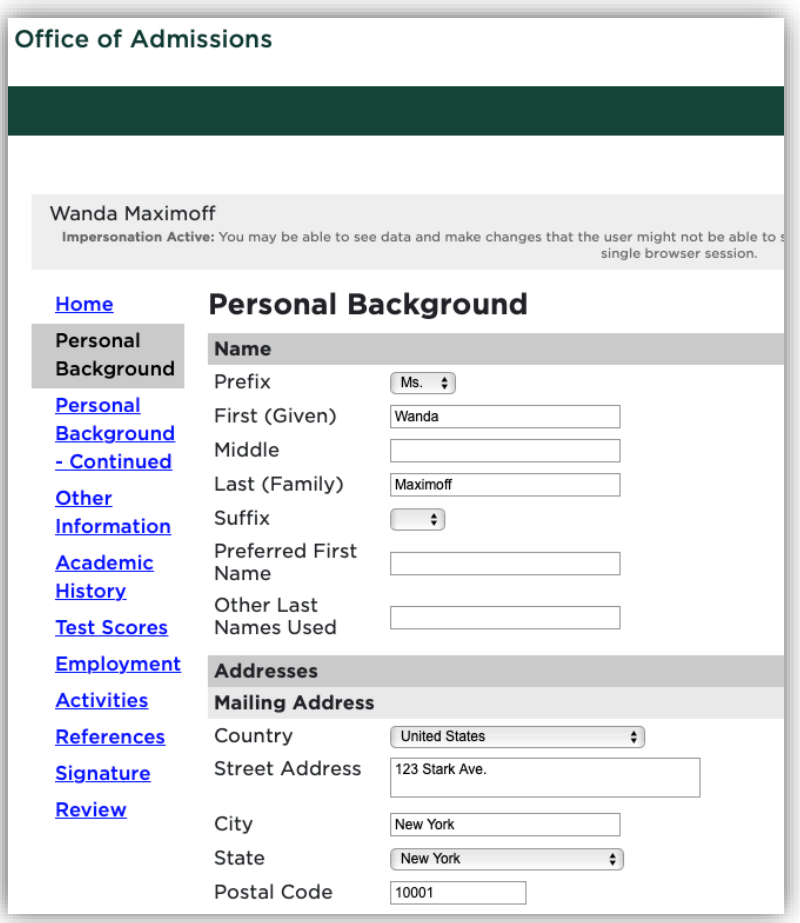

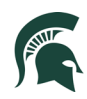

Choose your Primary Citizenship country, and Visa information. Collecting Visa information aids the Office of Admissions and Office for International Students and Scholars with the immigration process and with any required documents they need. This needs to be completed even in situations where an international student is taking online courses. Online students can select "I do not need a visa." Please note that Race/Ethnicity are optional questions.

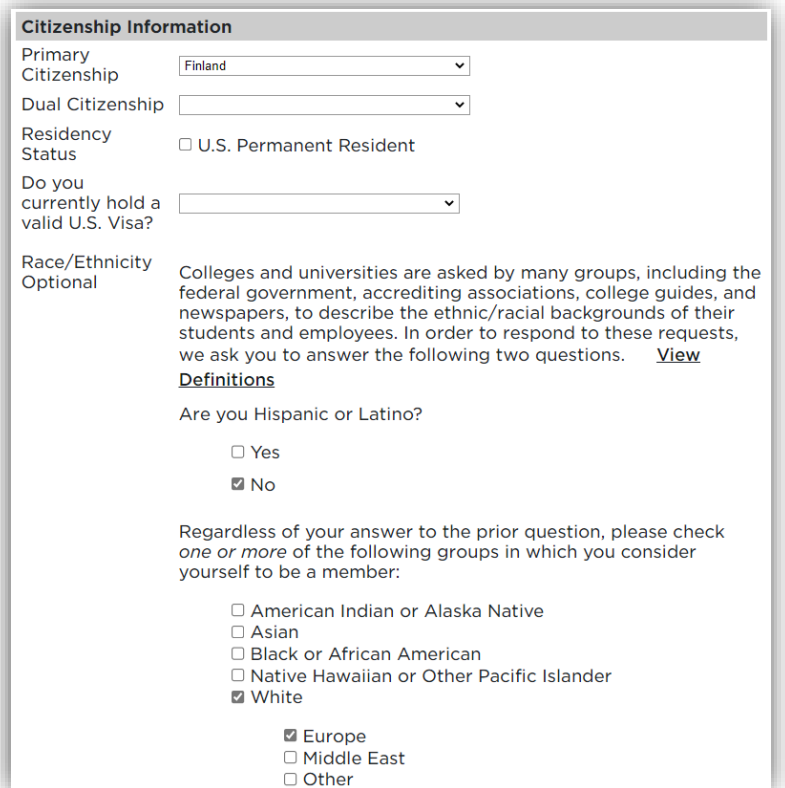

| Residency<br>Status                                                          | □ U.S. Permanent Resident                                                                                                    |  |
|------------------------------------------------------------------------------|----------------------------------------------------------------------------------------------------|--|
| Do you<br>currently hold a<br>valid U.S. Visa?<br>Race/Ethnicity<br>Optional | F-1 Student<br>A-1 Foreign Diplomatic Personnel<br>A-2 Dependent Foreign Diplomatic Personnel<br>A-3 Employee of Foreign Gov Office<br><b>B-2 Tourist</b><br>E-2 Dependent of Treaty Investor<br>F-2 Dependent of F-1 Student<br>G-1 Representative of Intl. Org.<br>G-2 Dependent of Representative of Intl. Org.<br>G-3 Dependent of Representative of Intl. Org.<br>G-4 Dependent of Representative of Intl. Org.<br>H-4 Dependent of H Visa Holder<br>J-1 Exchange Visitor<br>J-2 Dependent of J-1 Visa Holder<br>L-2 Dependent of L-1 Visa Holder<br>R-2 Dependent of R-1 Visa Holder<br>Other Visa Type<br>I do not know at this time<br>I do not need a visa |  |

*Image 7 and 8: Personal Information*

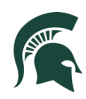

Once all information is completed, select **Continue**.

8. Complete additional information on the **Personal Background – Continued** section

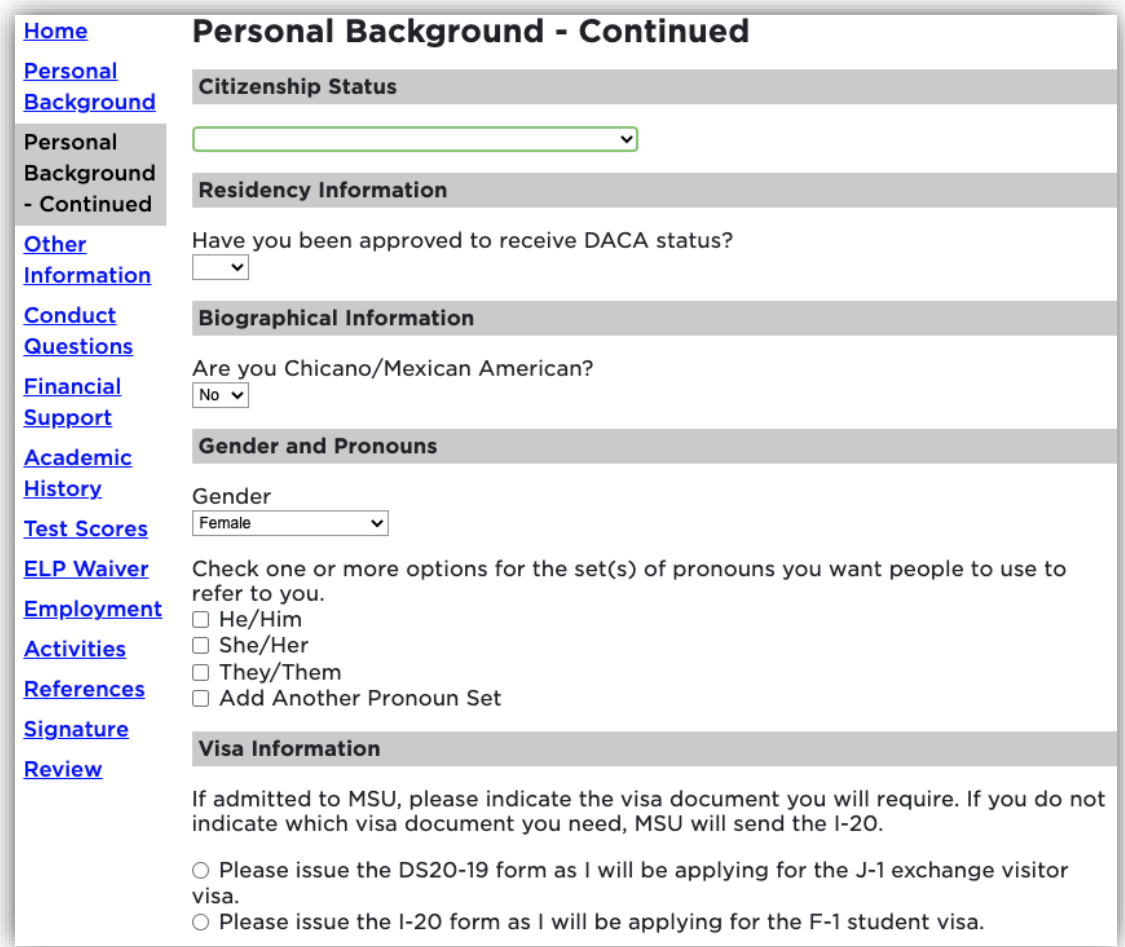

## Example below:

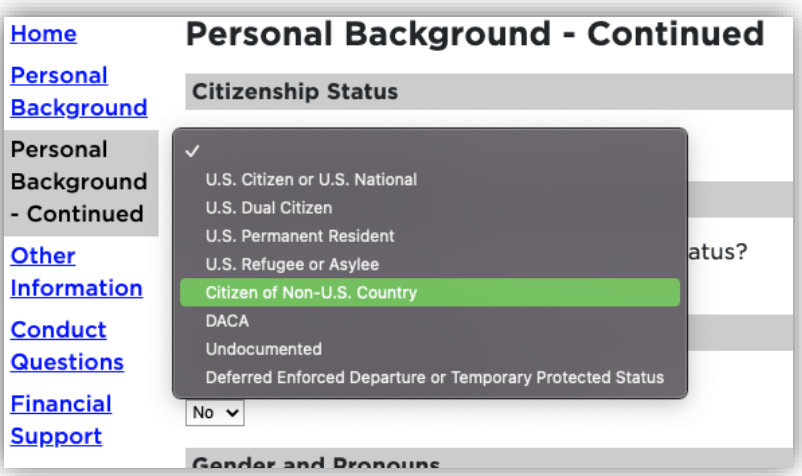

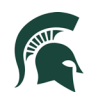

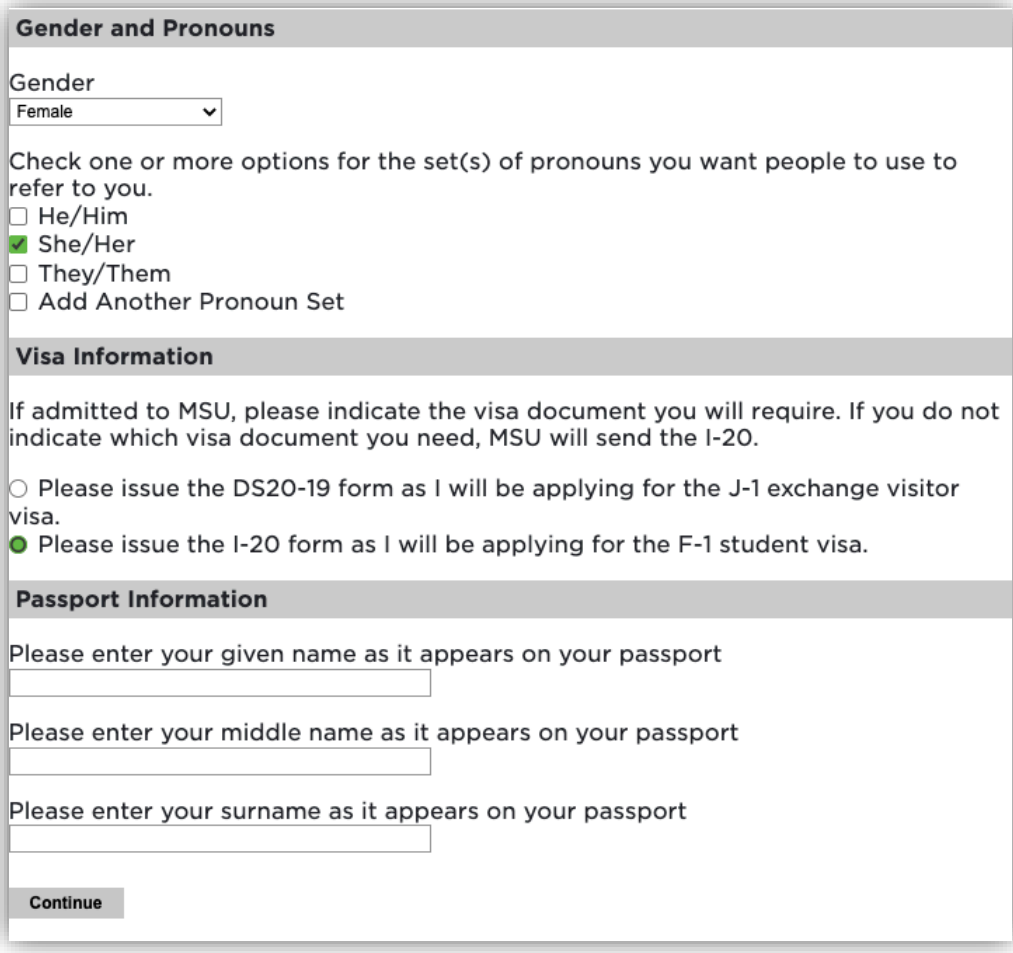

*Image 9: Personal Information continued*

Once all information is completed, select **Continue**.

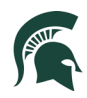

9. Please select your major choice first. This will adjust several dynamic questions, including First semester to enroll, supplemental questions and others. Check with the department you are applying to for program-specific requirements.

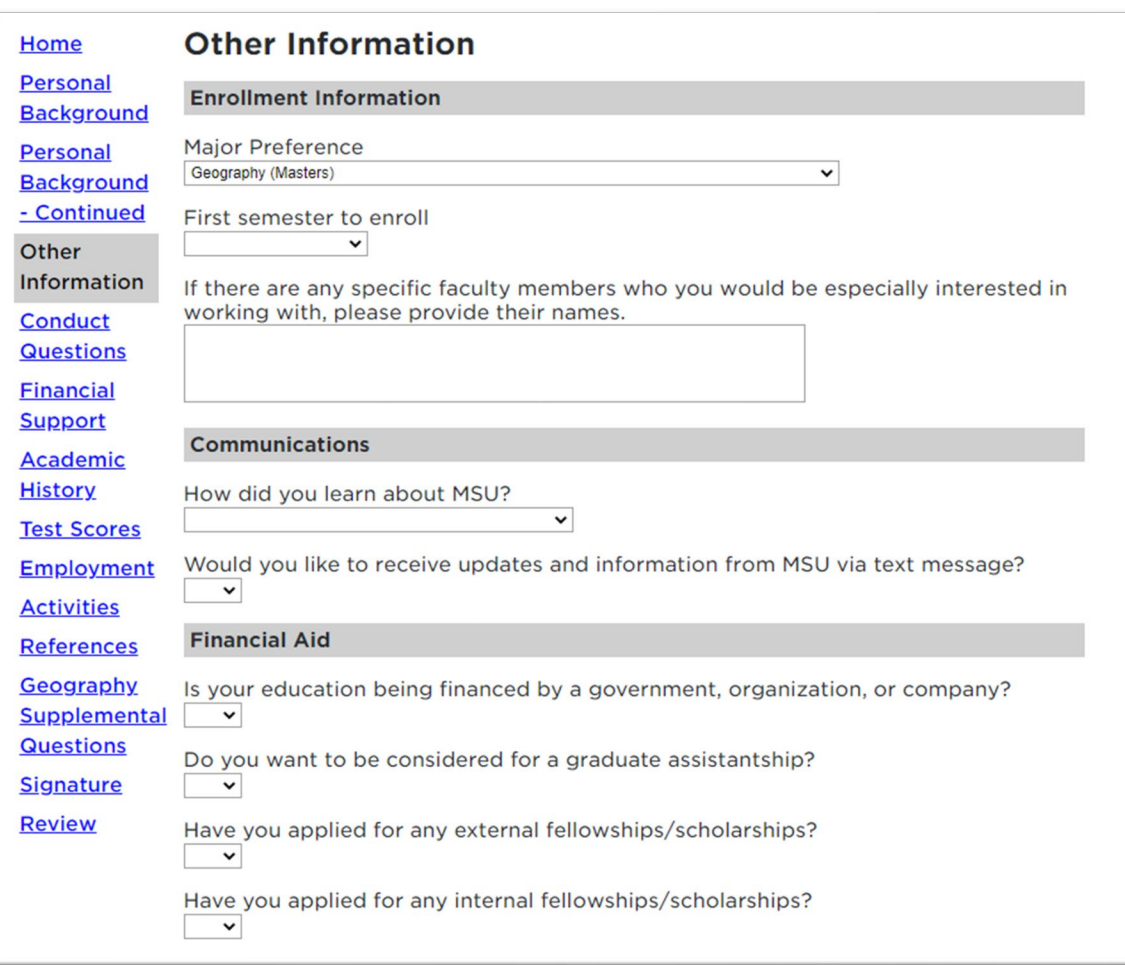

*Image 10: Other Information*

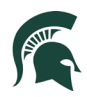

10. COVID-19: If you would like MSU program staff to know information regarding hardships or your experience during the COVID-19 outbreak.

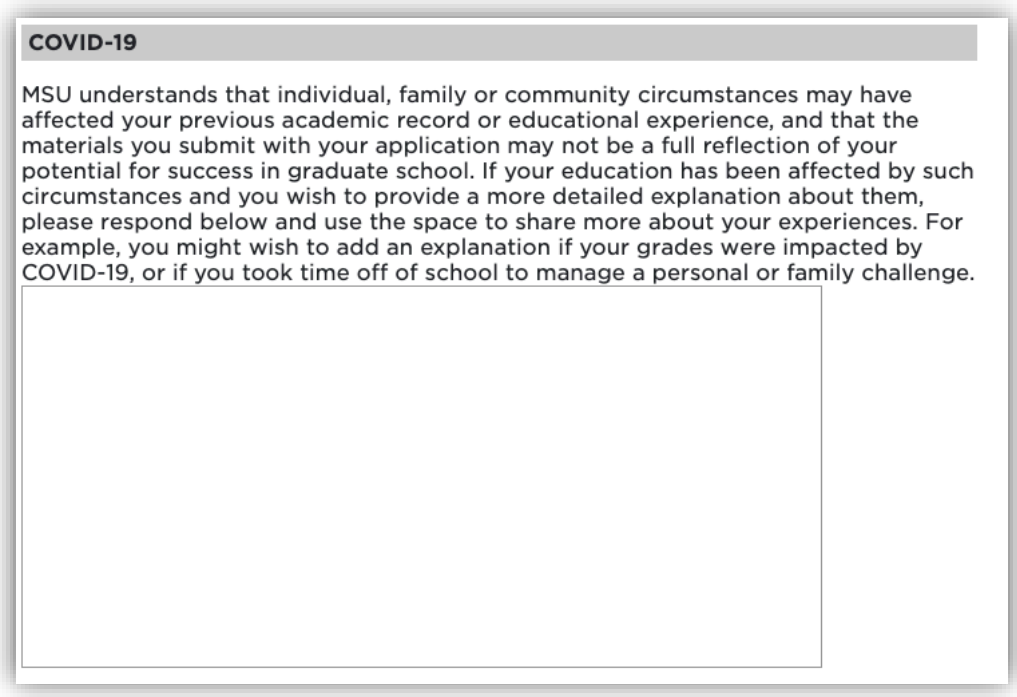

*Image 12: COVID-19*

11. Other: This section contains additional information about the applicant's background, including whether the applicant is a first-generation college student, previous applications, MSU contacts, employment and employment agreement status, and foreign language proficiency. The firstgeneration college student question is mandatory, and the applicant must answer either "Yes," "No," or "Prefer not to answer."

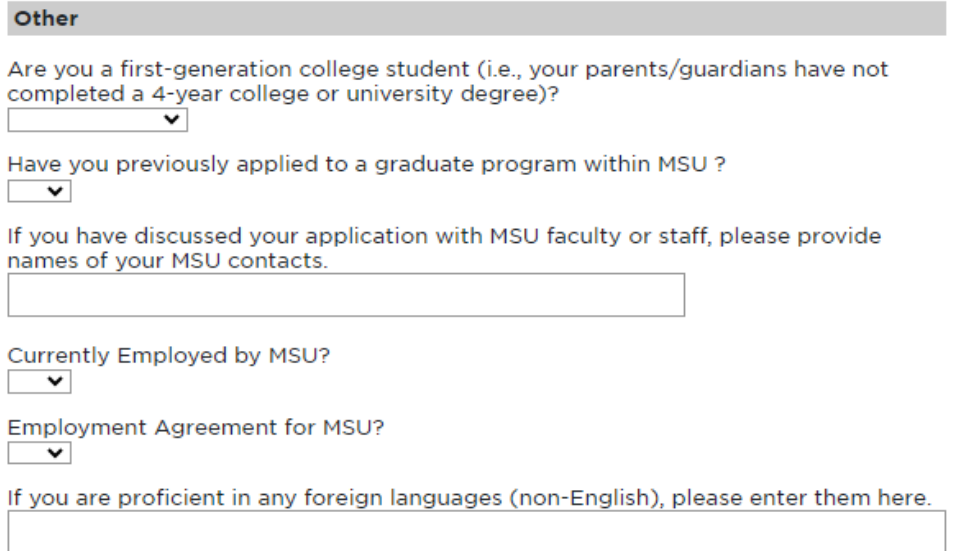

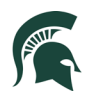

Once all information is completed, select **Continue**.

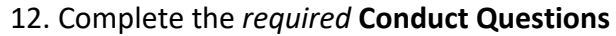

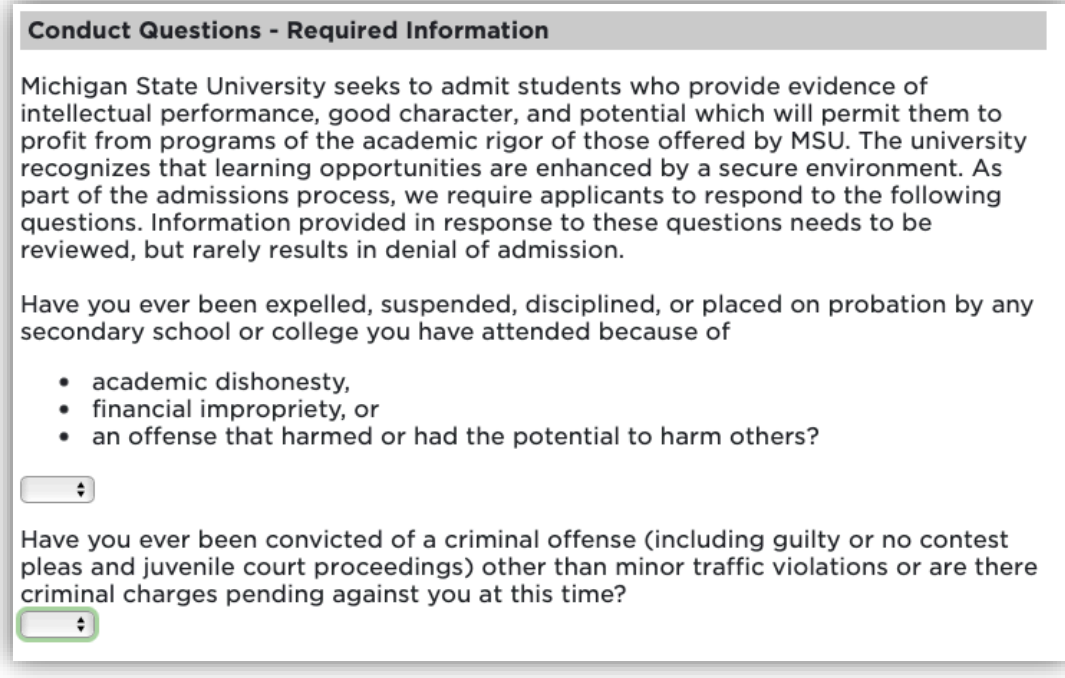

*Image 13: Conduct Questions*

Once all information is completed, select **Continue**.

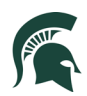

## 13. Financial Support Requirements tab

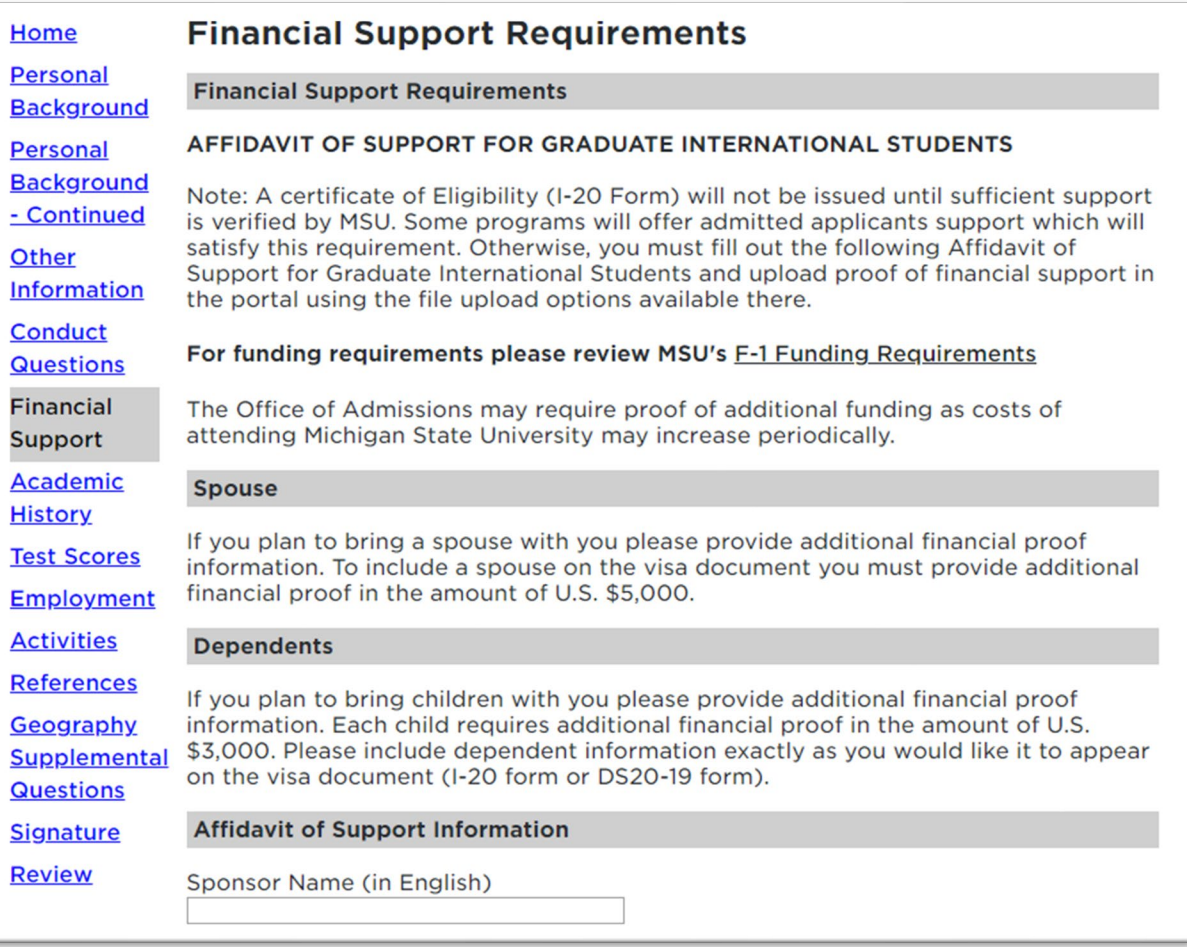

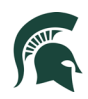

Include your sponsor information under the Affidavit of Support section and click on **Add New** if you plan to include a spouse and/or children.

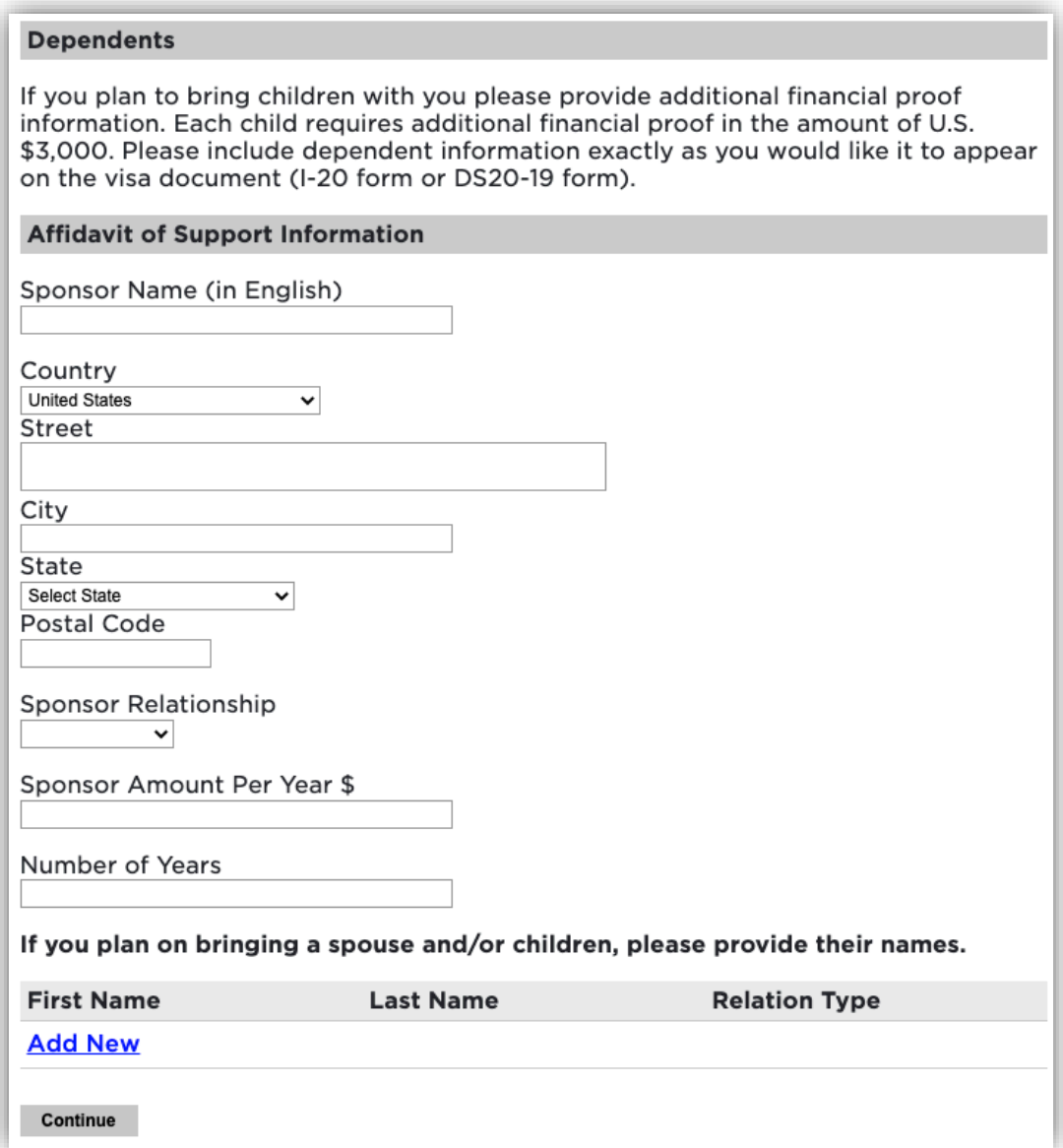

Once all information is completed, select **Continue**.

14. Include all **Academic History** information. To begin: click on **Add Institution**.

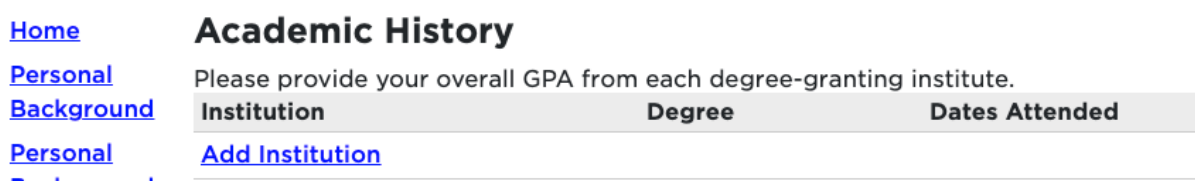

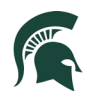

Next, begin typing in the name of the previously attended university, and it will populate all the information. **Select your institution**.

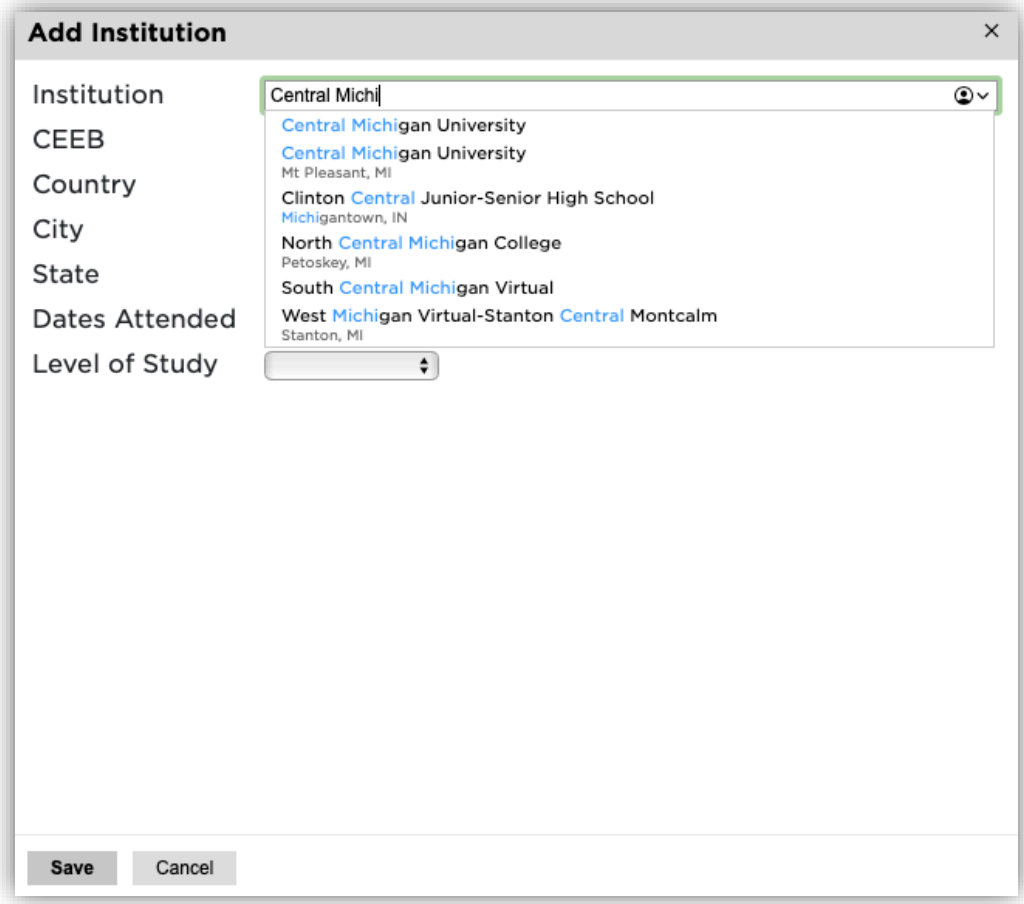

*Image 14: Add Institution*

Add the **Dates Attended** and **Level of Study, Degree, Major,** etc. Then click **Save.**

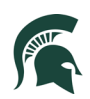

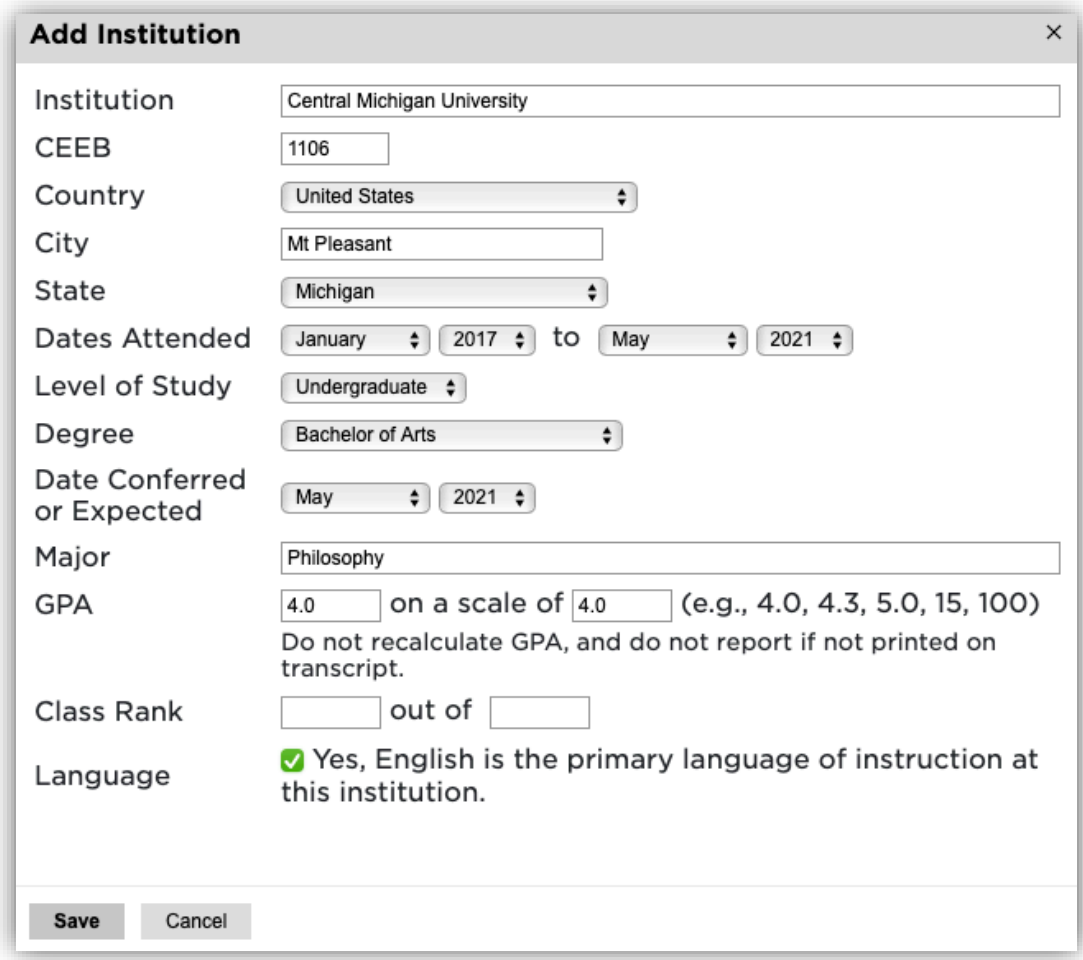

*Image 15: Add Institution details*

Once all information is completed, select **Save**.

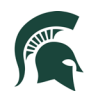

15. Test Scores: To add your test scores begin by selecting **Add Test.**

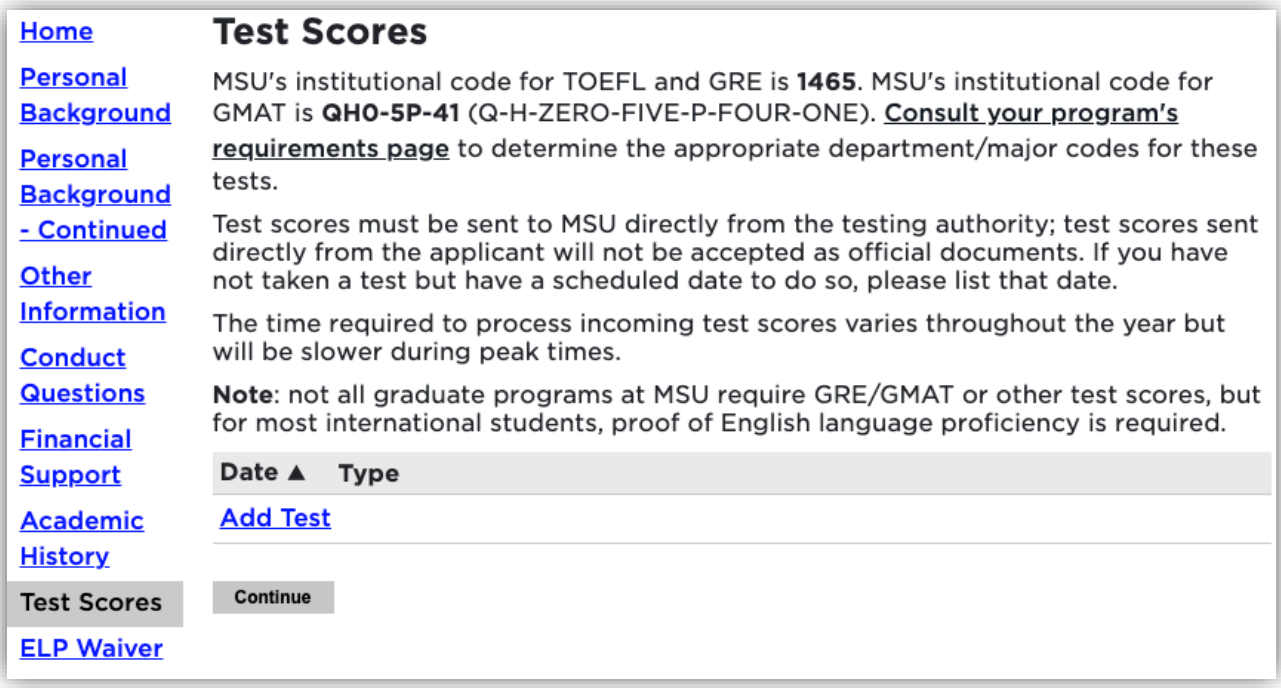

#### *Image 16: Add Test Scores*

Once all information is completed, select **Save**.

Next, choose the type of test that you'd like to add. Example below: GRE

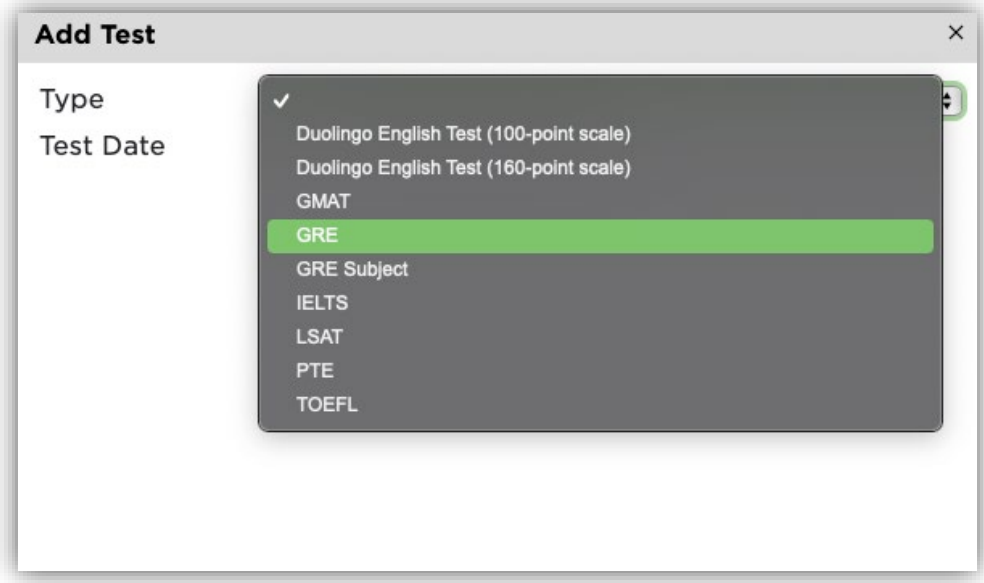

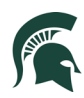

#### Enter your Test results.

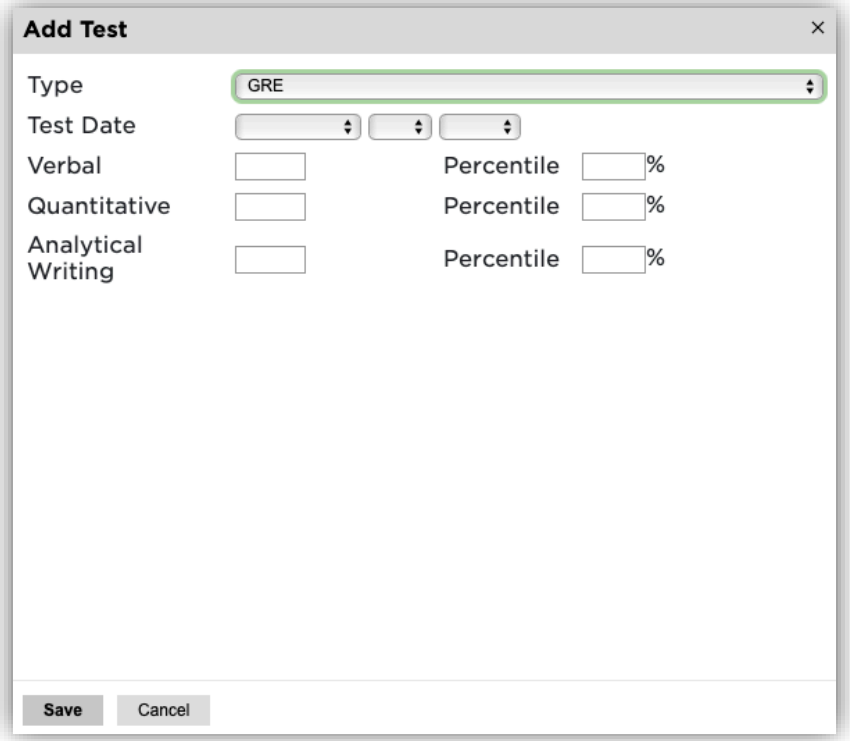

*Image 17: Add Test Score results*

Once all information is completed, select **Save**.

16. Employment: To begin adding your employment history, select **Add Employer.**

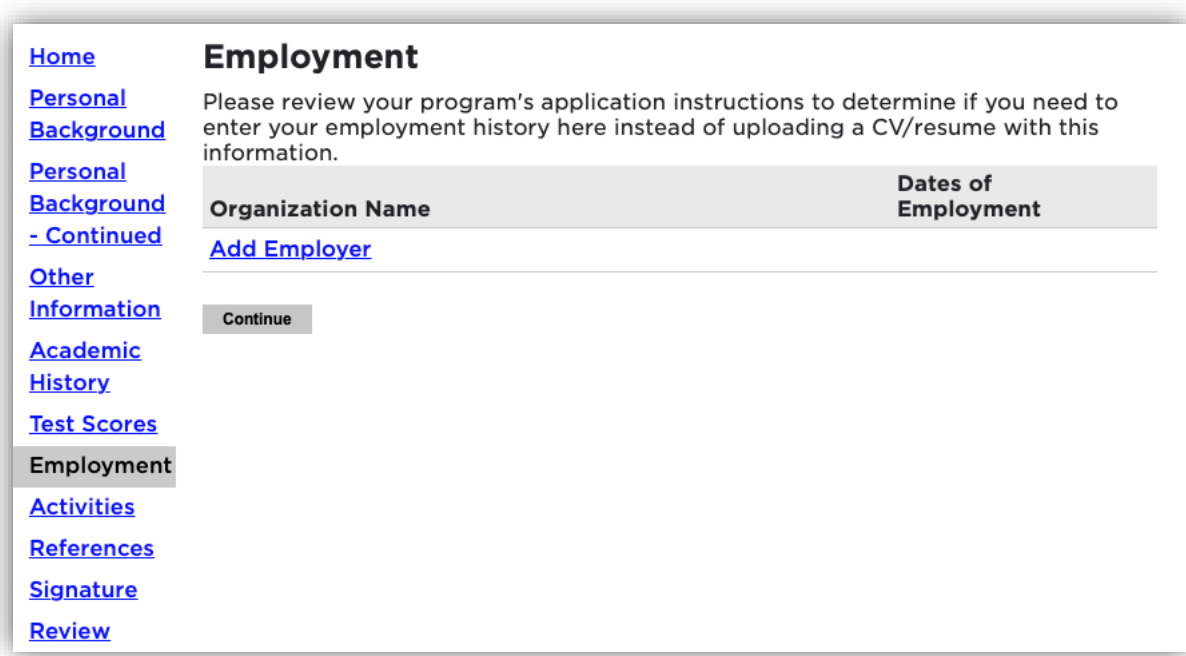

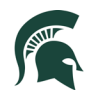

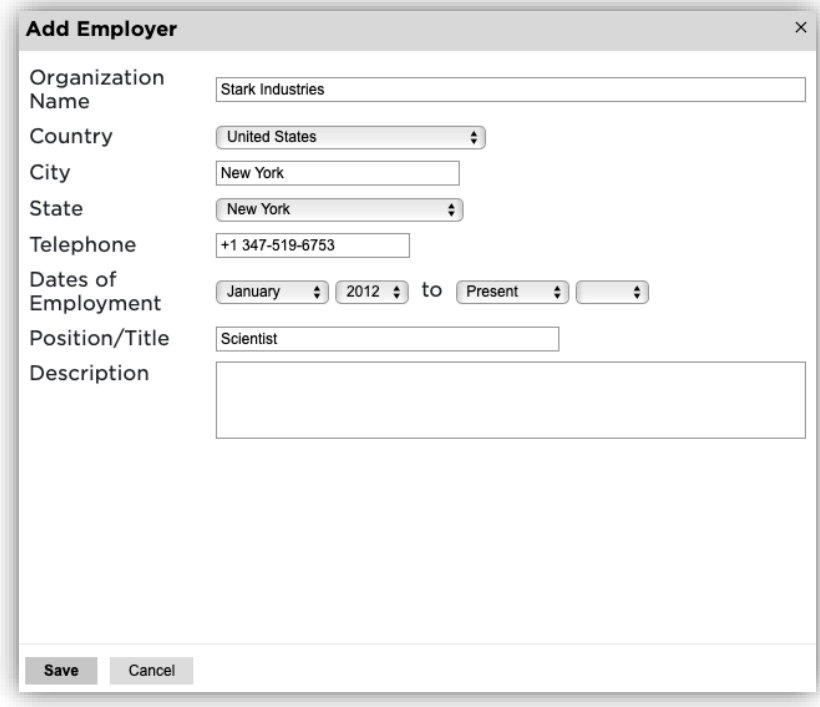

*Image 18: Add Employment Details*

Once all employer information is added, click **Save**.

Continue adding employment information and click **Continue** to complete employment history.

17. Activities: If your program requires your activities or experiences prior to applying to graduate school, please include that information by selecting **Add Activity**. After submitting your application, you will be able to upload your Résumé/Curriculum Vitae in the Admissions portal.

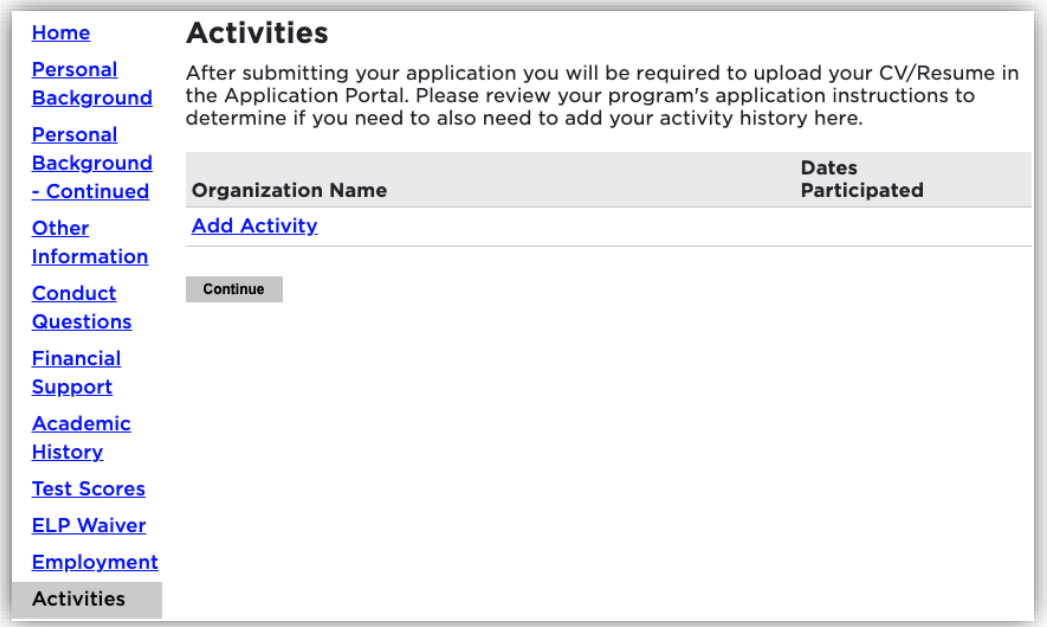

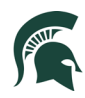

Complete the information to add an activity.

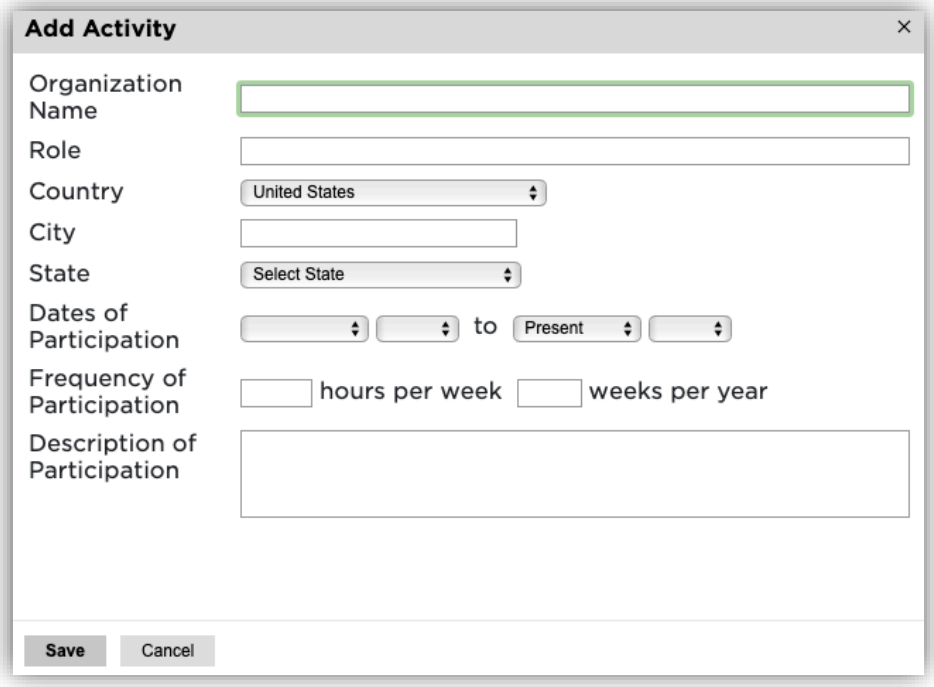

Once all activities information is added, click **Save**.

18. References: To obtain letters of recommendation, please add your recommender's information by selecting **Add Recommender**.

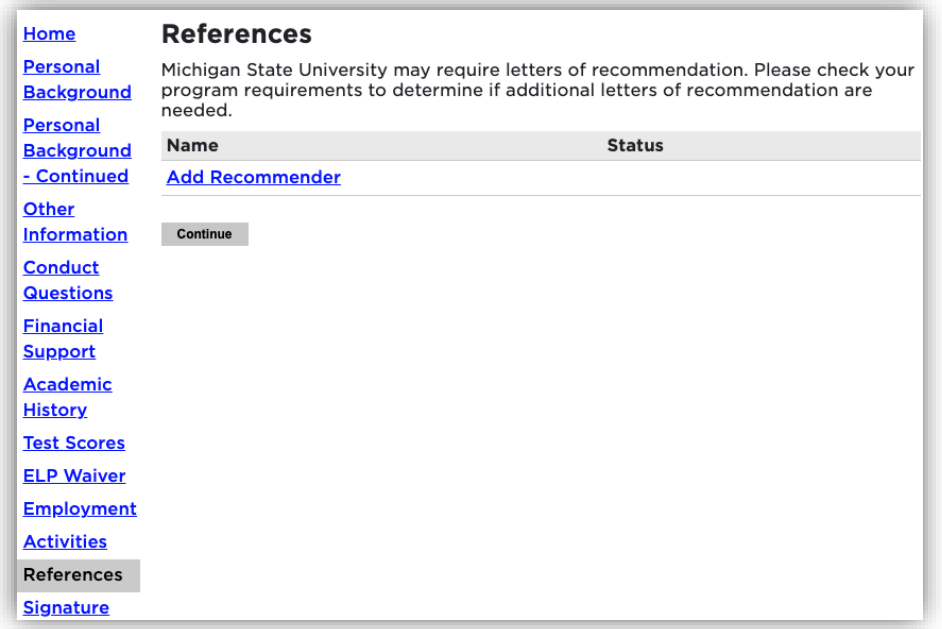

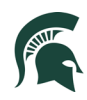

Include all contact information for your recommender. MSU graduate programs typically require three letters of recommendation. Make sure to include all recommenders requested by your program. If you do not provide all required recommenders, you will not be able to submit the application. Example below:

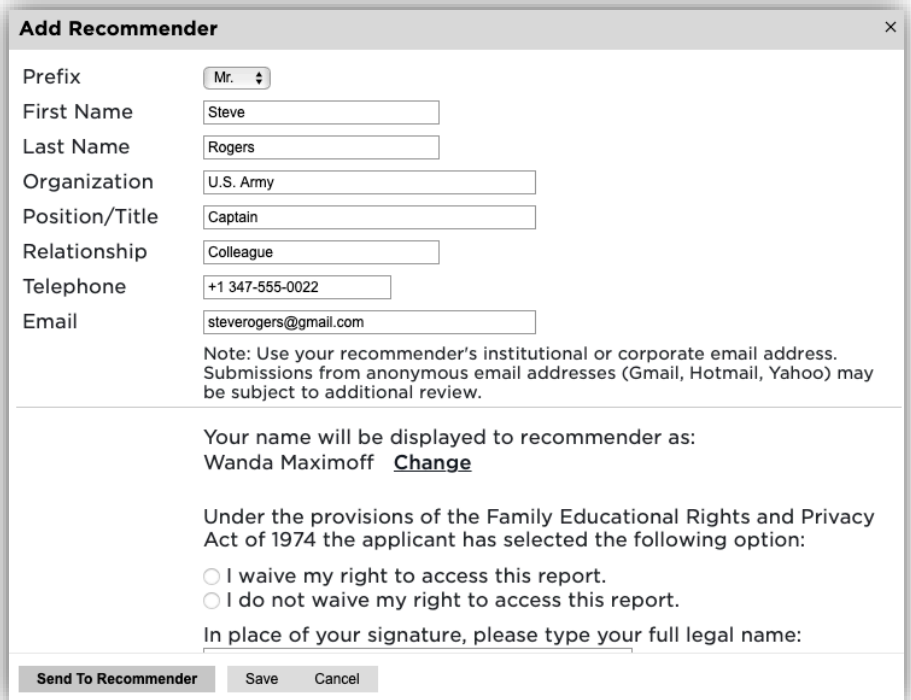

Once you've completed the contact information, selected the waiver decision, and typed your full name as a signature, select **Send to Recommender**. This will generate an email to your recommender with details for their letter submission.

Clicking on **Send to Recommender** will send an email to the recommender. They will have to click on a link to complete the recommendation form.

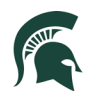

- 19. If your major requires supplemental questions, a new section will appear in the lefthand navigation bar. Complete these questions as required for your major, and then click **Continue**.
- 20. Provide your signature electronically by typing in your full legal name, then select **Confirm**.

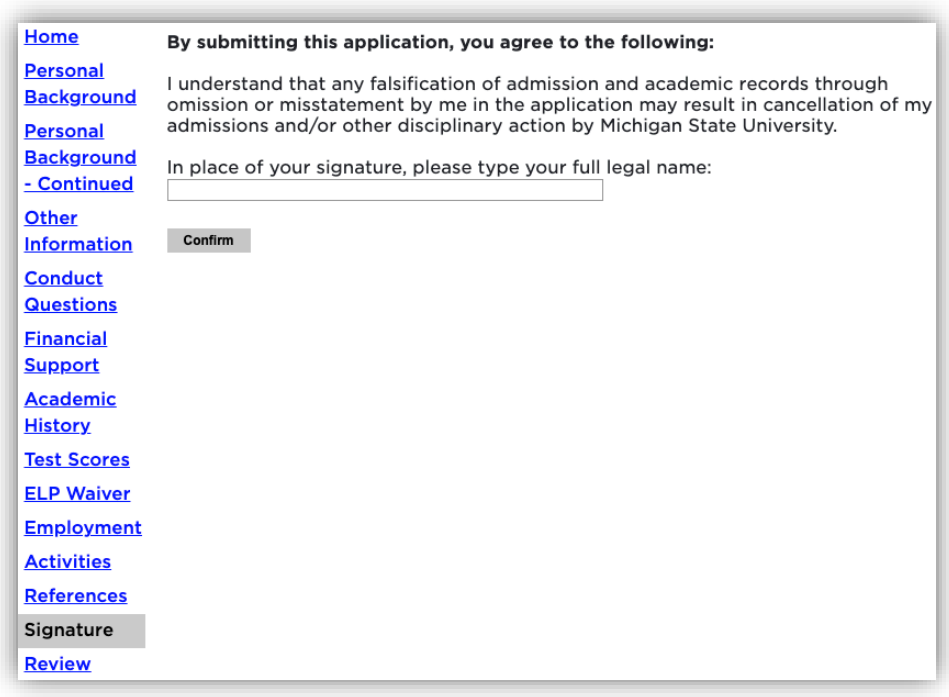

21. The **Review** section will provide you with a list of potential errors if a section has not been completed. Please make sure to return to those sections and make the appropriate corrections before finalizing the application and submitting your payment.

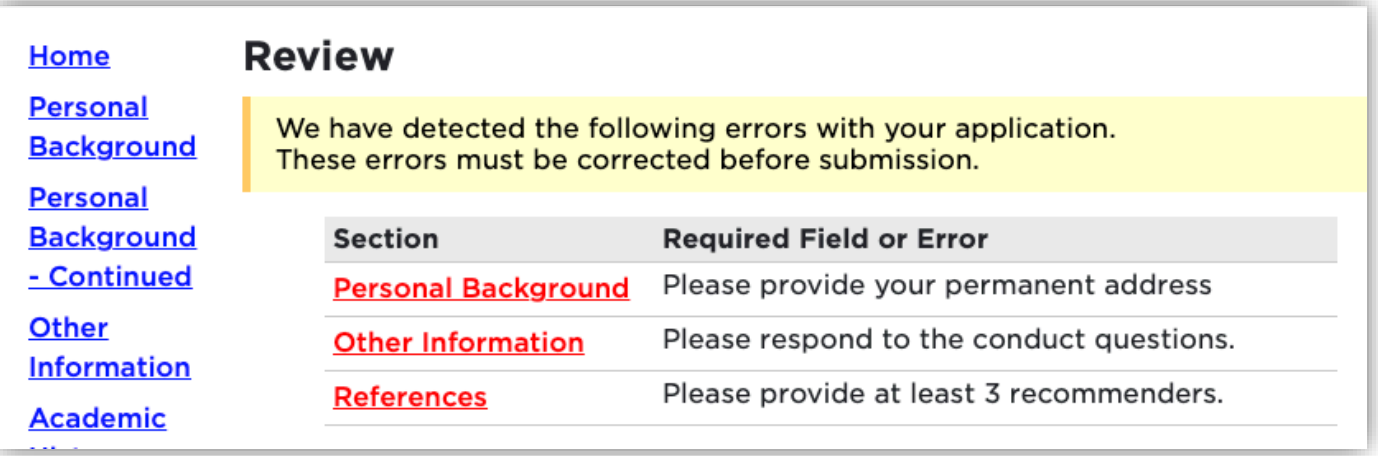

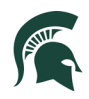

22. Once you have finalized your application, you will be taken to the payment page. If you are paying the application fee, click on **Submit Payment.** (International application fee is \$75.00. The images below reflect a domestic application fee.) If you are receiving a waiver for your payment, you will need to notify your program that your application is submitted and they need to complete your payment. If your program is submitting the payment, the below information can be disregarded.

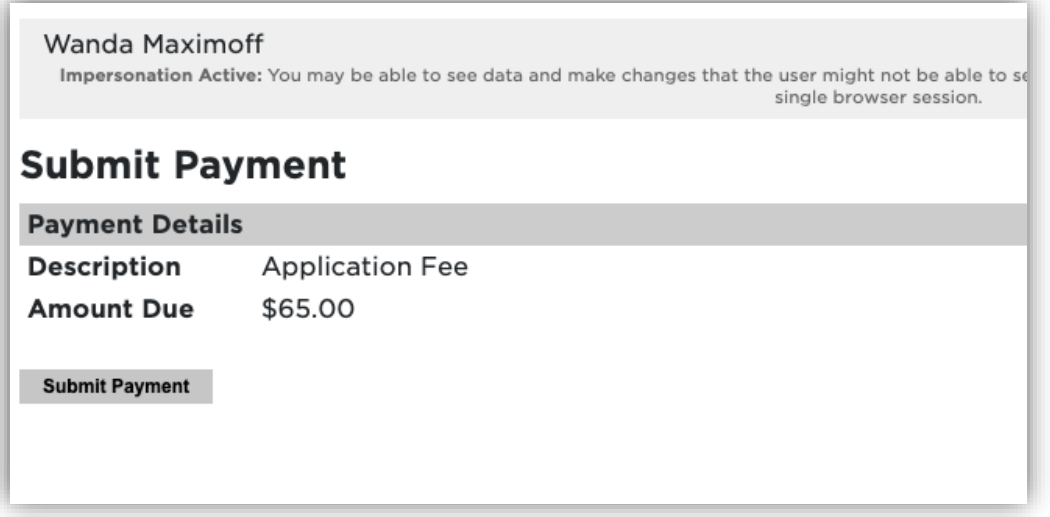

Review the information and click on **Continue**.

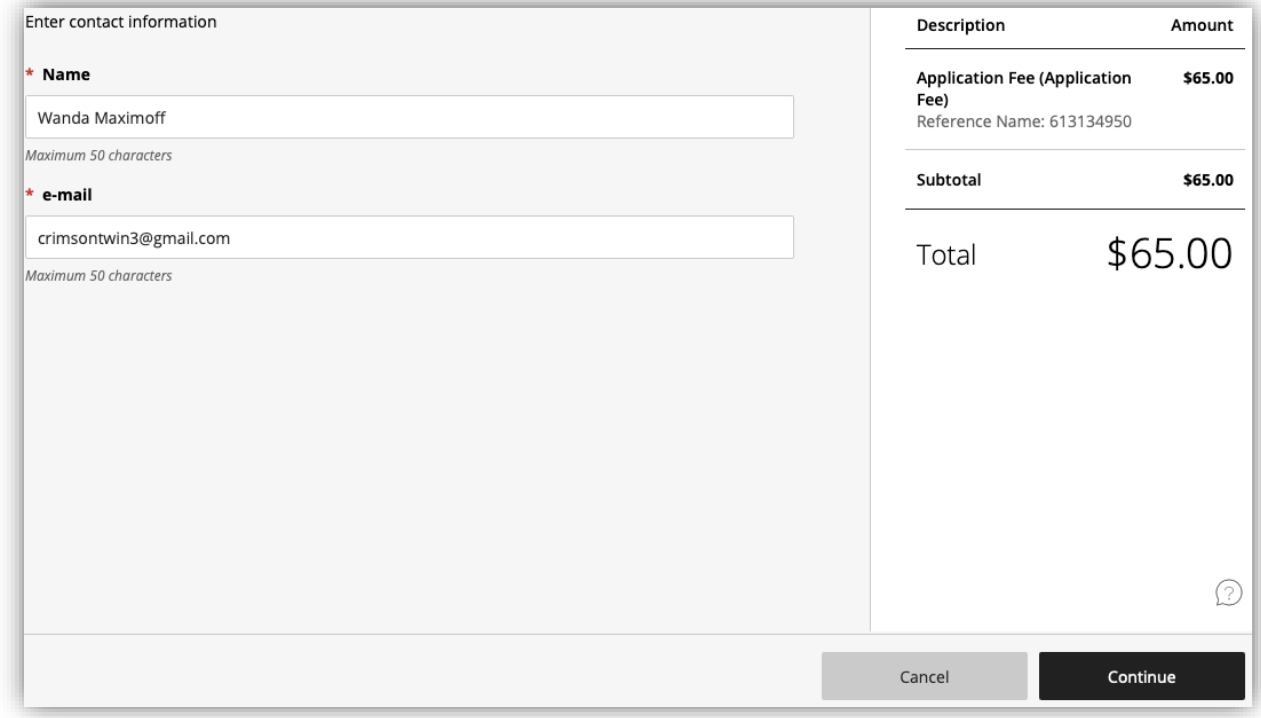

Choose your method of payment (Apple Pay, Credit/Debit card, or Bank account Information). Enter all information required and click **Continue**.

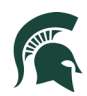

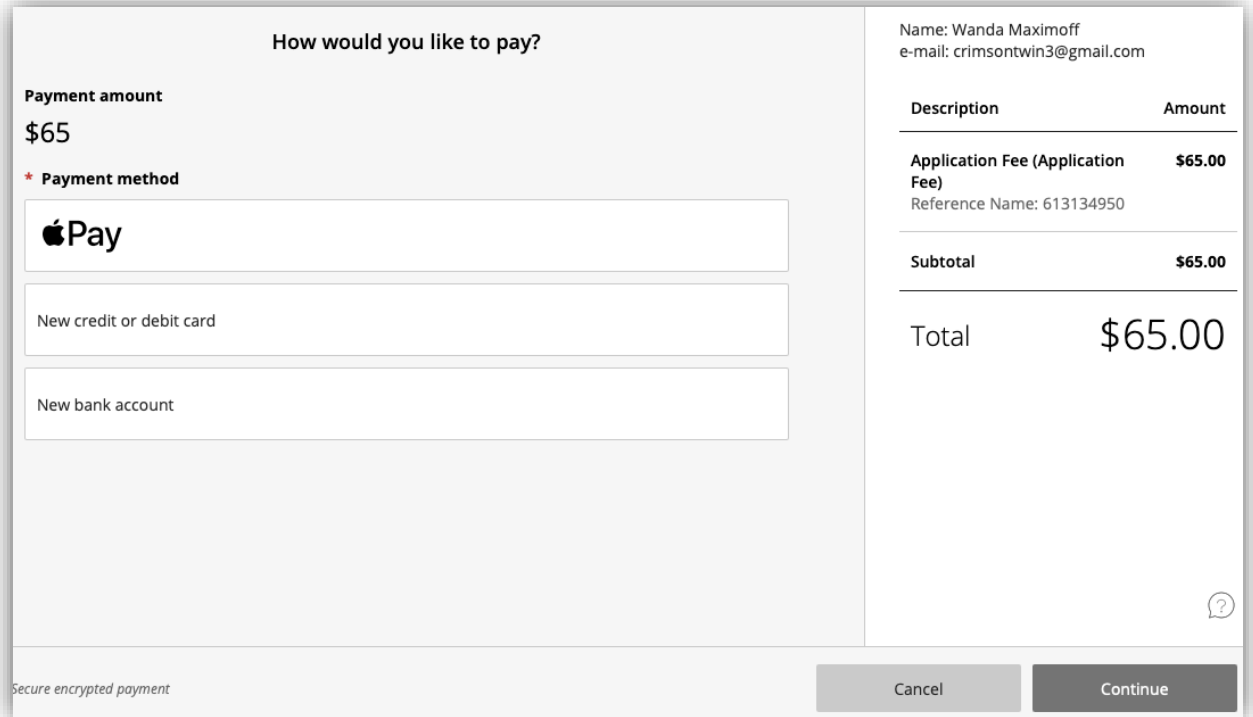

Confirm and your payment has been submitted.

Over the next few days and weeks, you can now log in to the student portal to review your application status updates, by going to [https://explore.msu.edu/apply.](https://explore.msu.edu/apply) Here you will choose the **Returning Users: Log In** link.

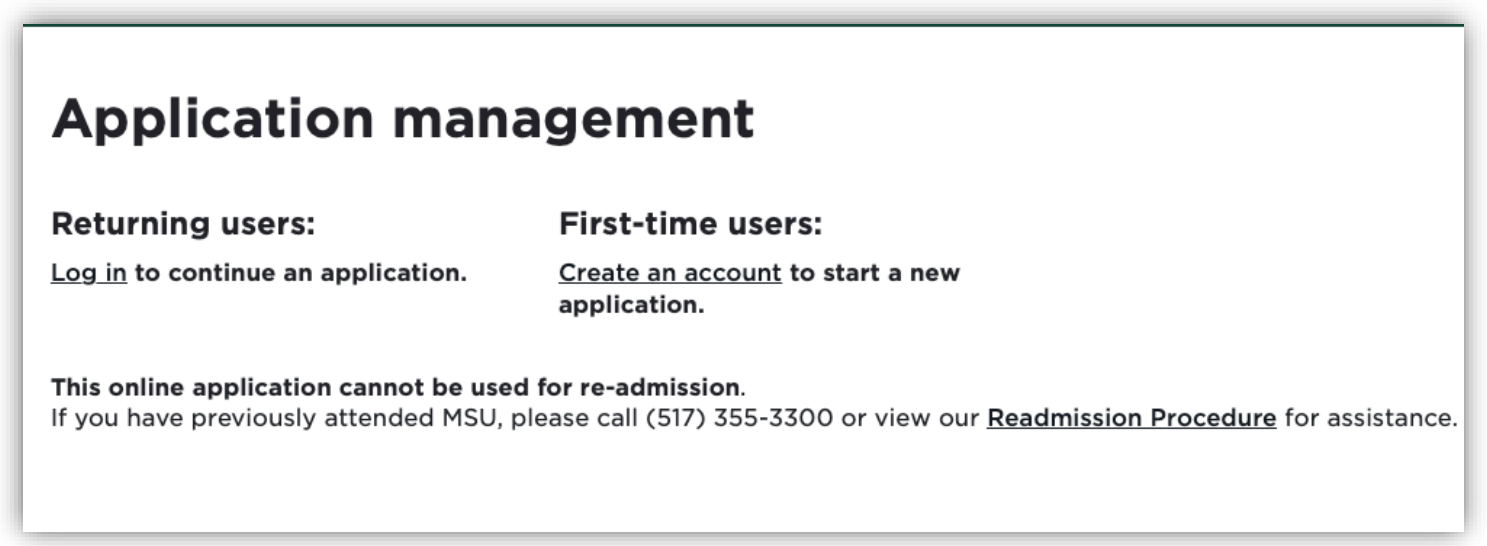

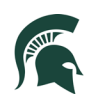

# Next Steps after Submission

1. After your application is submitted and your fee is paid, you will receive a notice to log into your portal. This portal allows you to see status updates on your application, upload critical supplemental materials, and more.

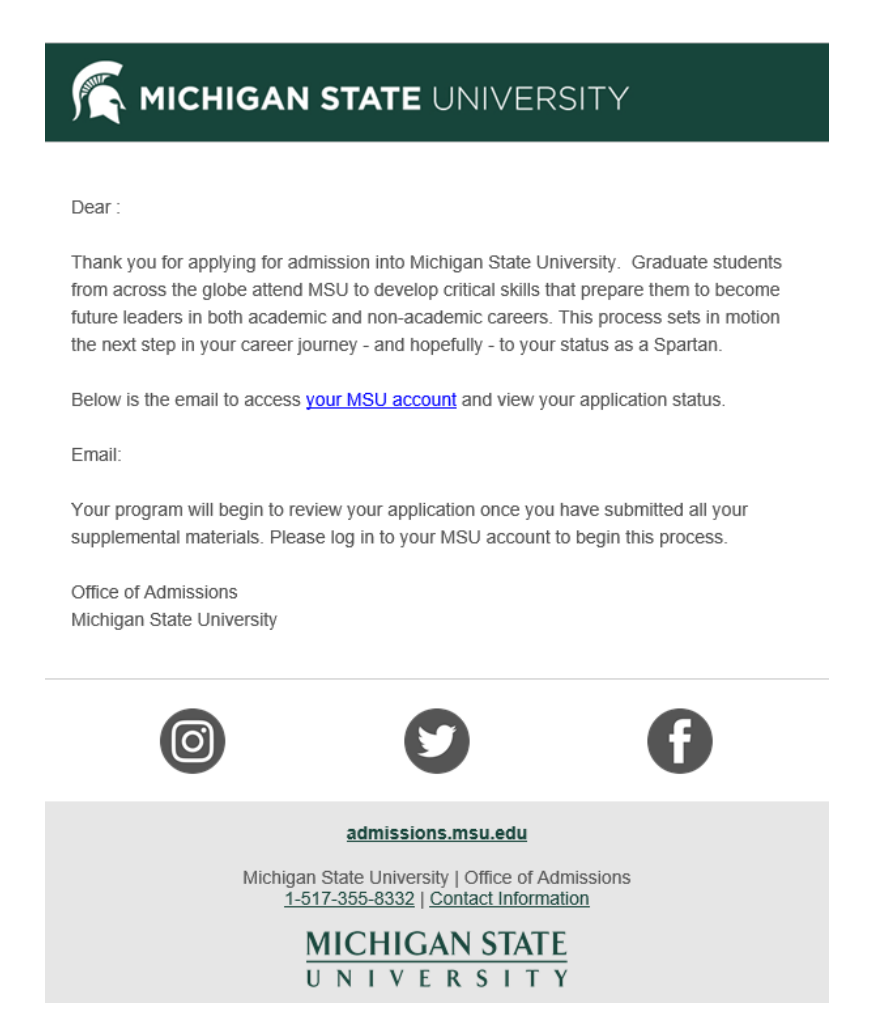

- 2. International applicants who have been recommended for admission will need to submit the following:
	- Passport
	- Official Transcripts
	- Affidavit of Support
- 3. Applicants will not receive a reminder of any non-submitted materials. Applicants should be vigilant in gathering and submitting these materials in a timely manner.